01) No sistema MC\_Sistemas, tem que ir em Cadastros -> E - Usuários -> Alterar -> 02 - Parâmetros: Deve marcar a opção 14 como NÃO e na Empresa de Trabalho informar o código da empresa Filial/Simples Nacional.

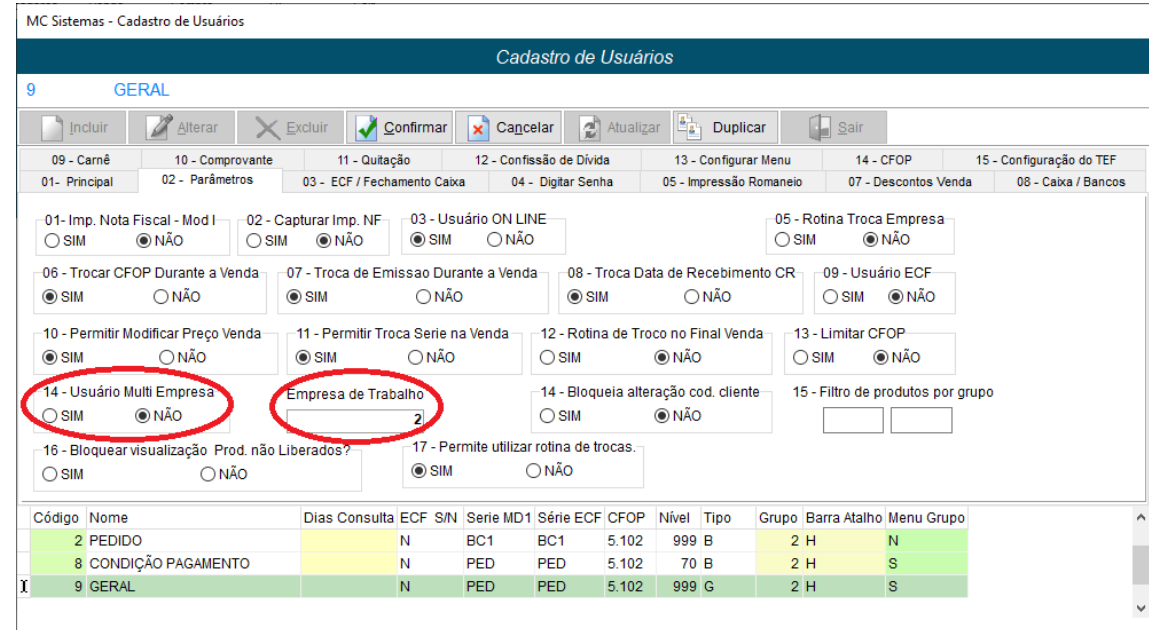

02) No sistema MC\_Ler\_XML, tens que ir em Usuários -> Alterar -> código Config. NF-e: Esse código tem que era diferente da empresa principal ou matriz, caso já tenha na NF-e, pode ser o mesmo e após clicar no botão Configurações do Certificado Digital.

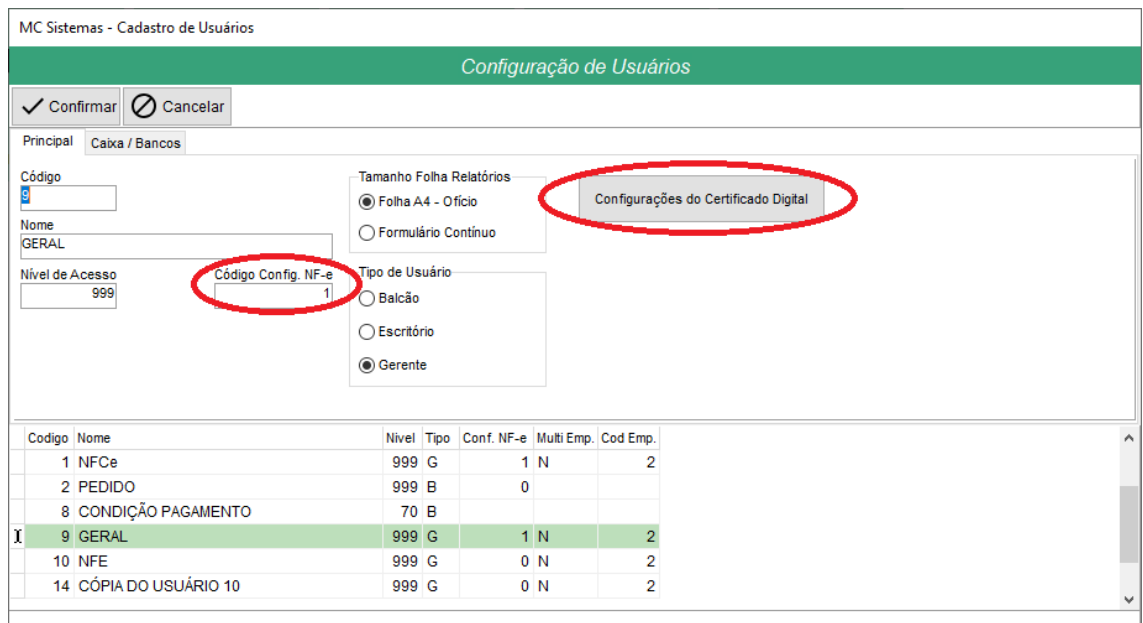

03) Nessa tela é preciso configurar o certificado digital e os dados do emitente. Caso as empresas não sejam matriz e filial, onde é o mesmo certificado para as duas, tens que instalar o certificado das ambas as empresas.

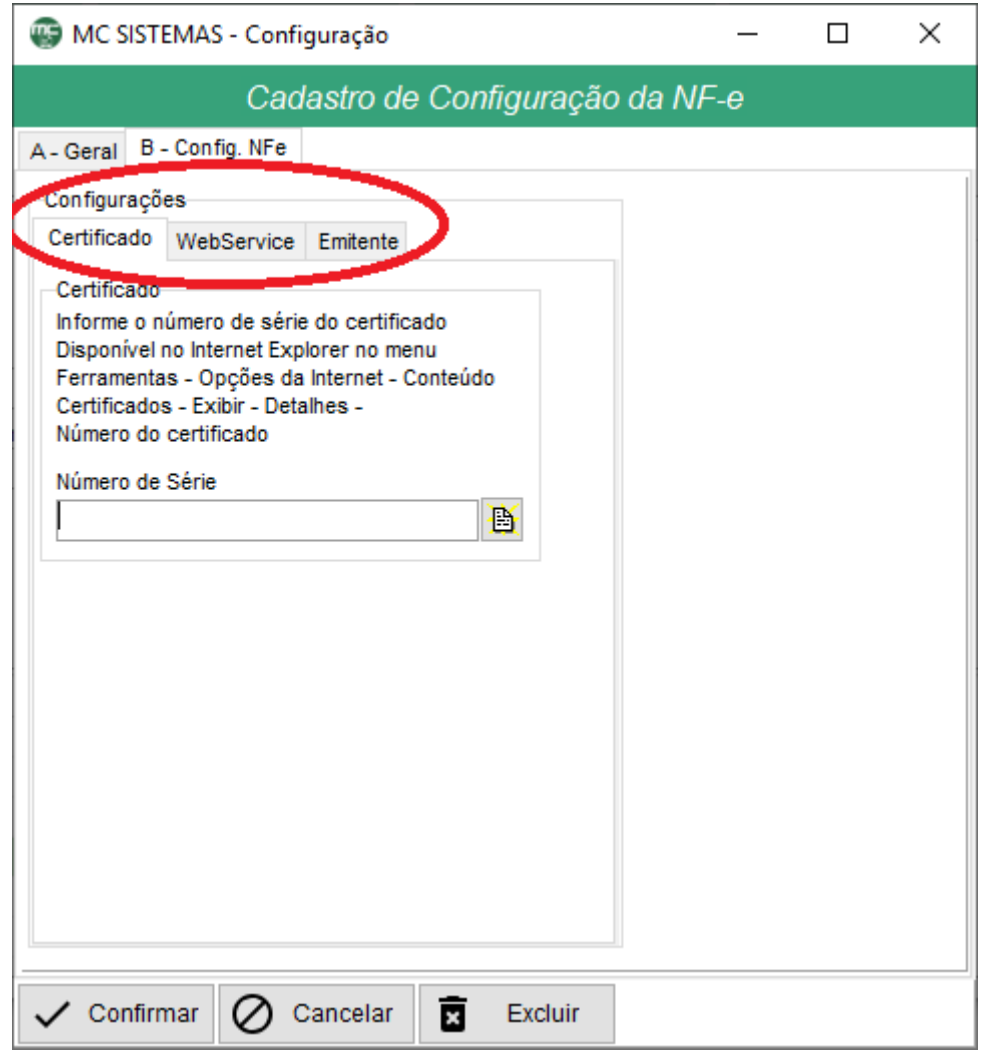

Observação: Esses passos devem ser feitos em dois usuários, um de cada empresa, cada um com as informações da empresa onde trabalhará.